## Definición de Filtros en QRZ

Fecha: 1 de Julio de 2021 (Rev. 10-Ene-2023)

Autor: Héctor E. Vélez - WP4QWH

A continuación le incluimos las instrucciones para definir un filtro nuevo; en este ejemplo, el filtro seleccionará todos los QSOs que se encuentren en su Logbook, correspondientes a las fechas entre el 26 de Junio de 2021 hasta el 27 de Junio de 2021 (fechas que corresponden al evento del *ARRL Field Day 2021).*

Seleccione (click) "New Filter" en el campo de Filter.

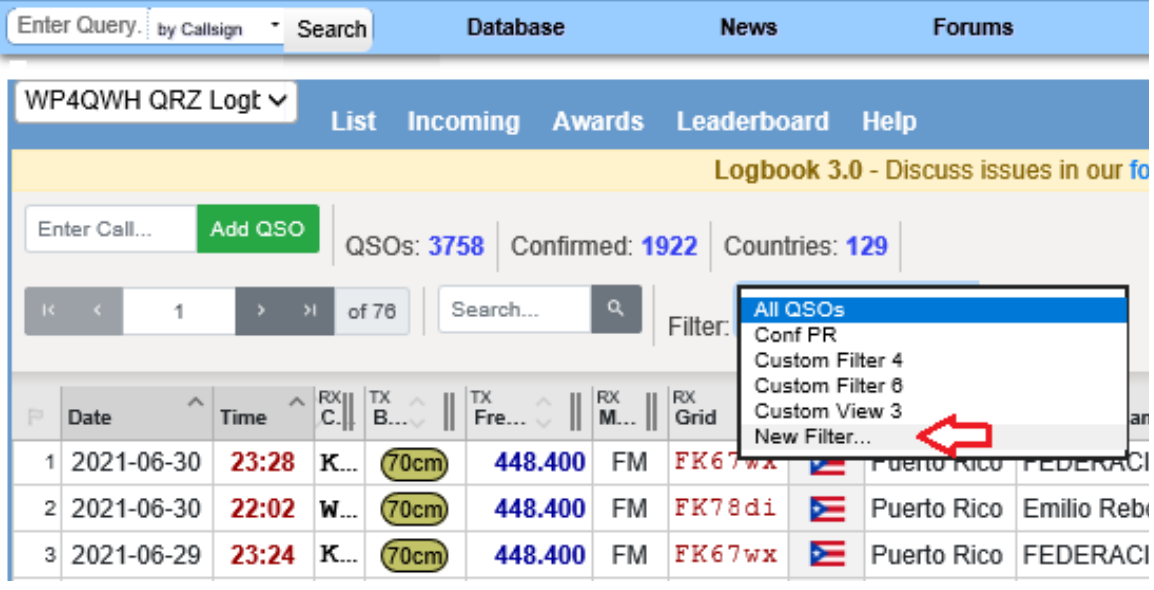

Luego haga click en el ícono de Edit. La pantalla mostrará la ventanilla de Filter Options, según la siguiente ilustración:

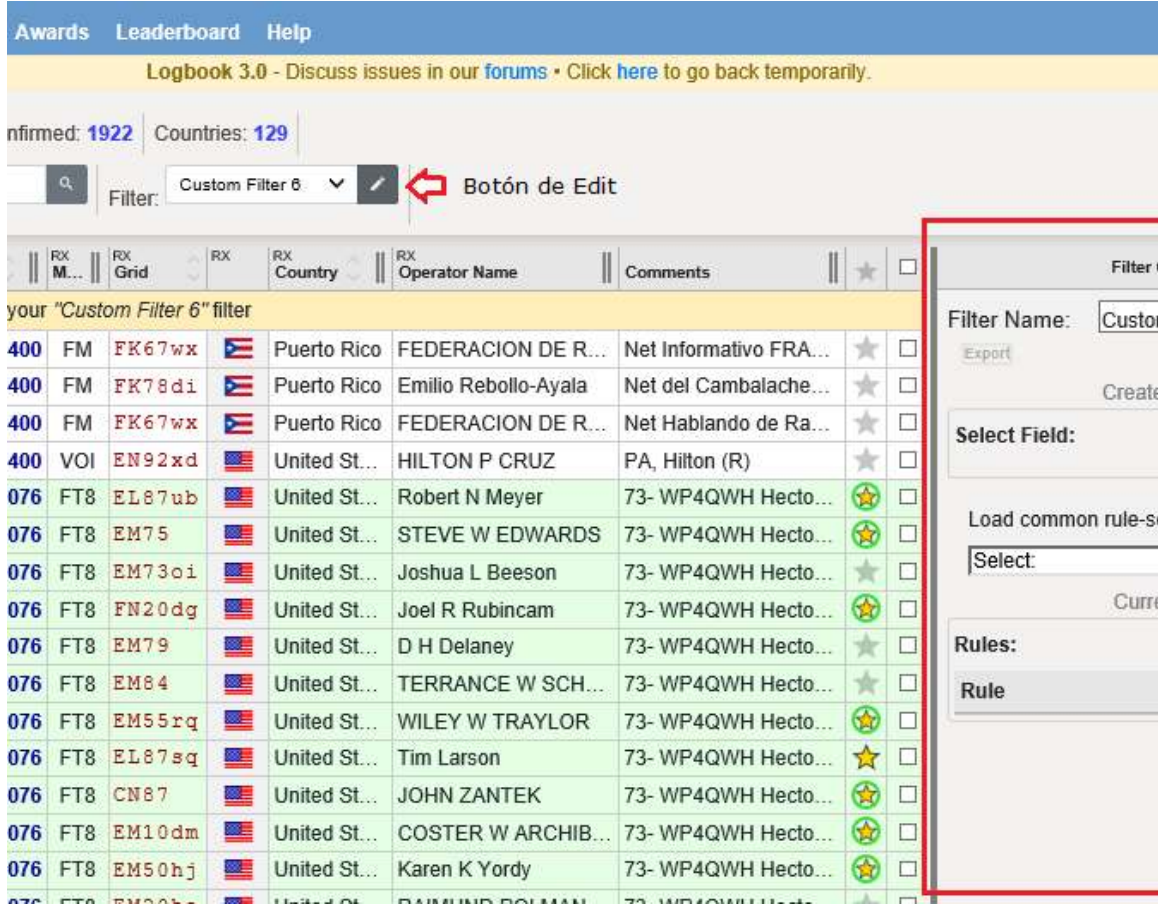

Haga click en el "pull-down" de Select Field, luego click en la opción de "QSO Start Date":

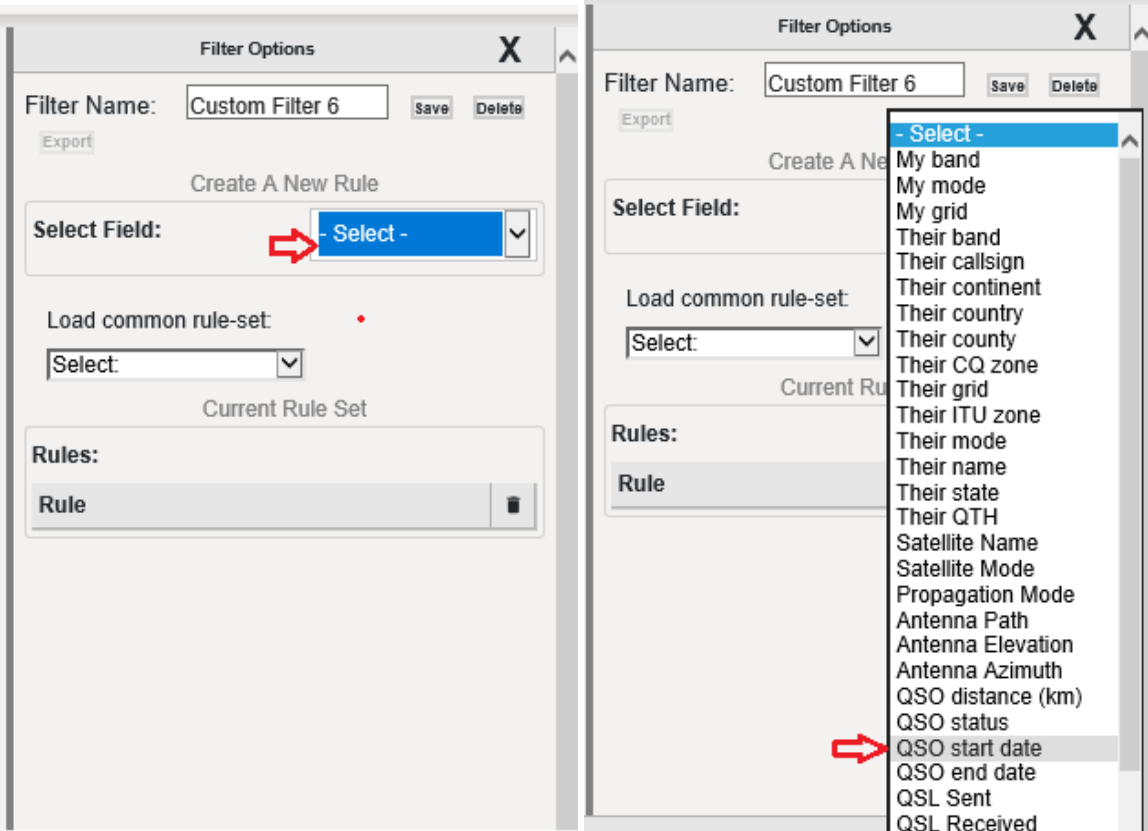

En el siguiente diálogo seleccione "after" en el campo de "Compare Type". Luego hago click en el ícono de Calendario (campo de "Compare Value") e ingrese la fecha de Jun, 25, 2021. Acto seguido haga click en el botón de "Add Rule":

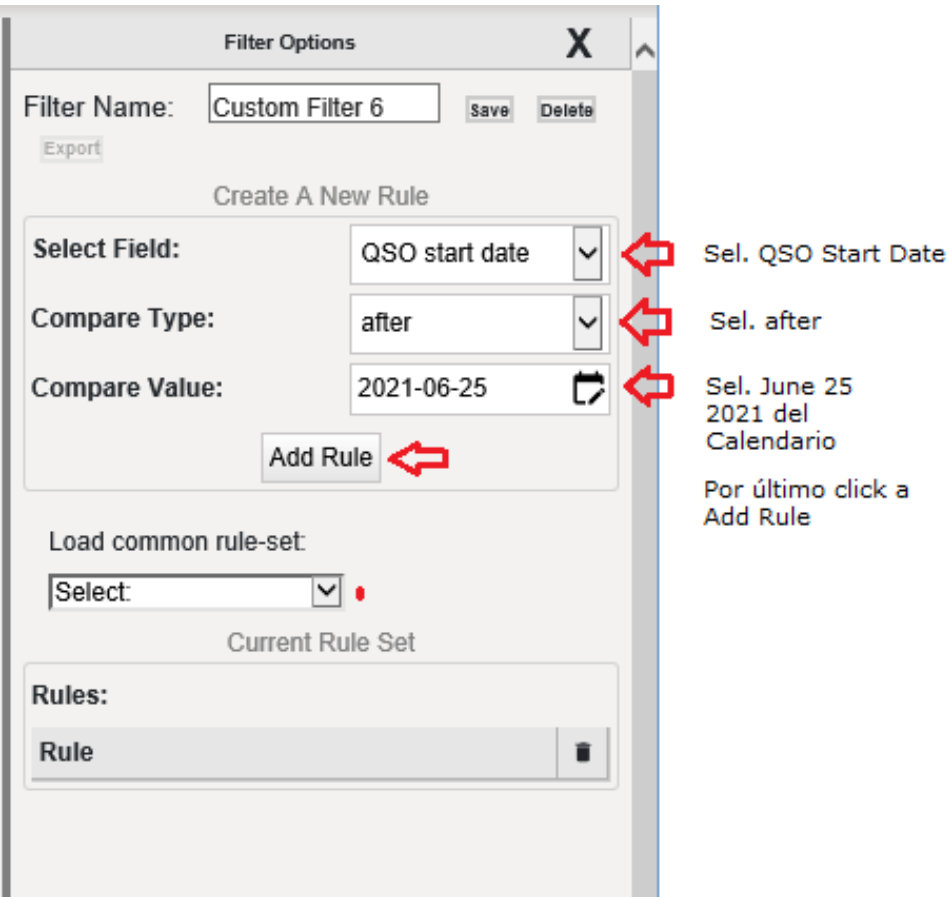

Observe que el sistema añadió la regla (Rule) "QSO start date aftr 2021-06-25". Si no ve lo mismo que aparece en este ejemplo, haga click en el enlace de "Refresh" (#1) y si no ve la ventana de Filter Options, haga click en el ícono de Edit (seleccionando el filtro nuevo que se definió; en el ejemplo "Custom Filter 6").

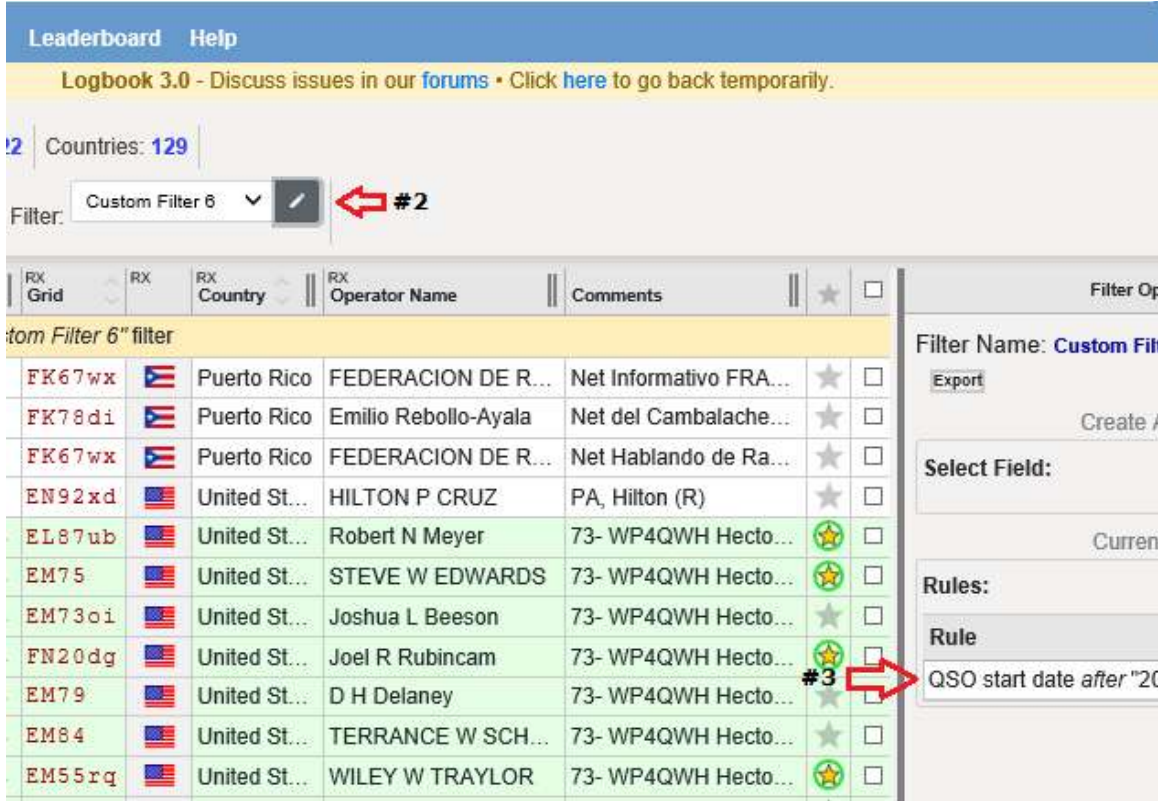

Ahora proceda a definir una segunda Regla (segun la Regla anterior)... En este caso selecione "QSO end date" en el campo de "Select Field", "before" en el campo "Compare Type" y fecha de Jun, 28, 2021 en el campo de "Compare Value". Proceda luego a hacer click en el botón de "Add Rule".

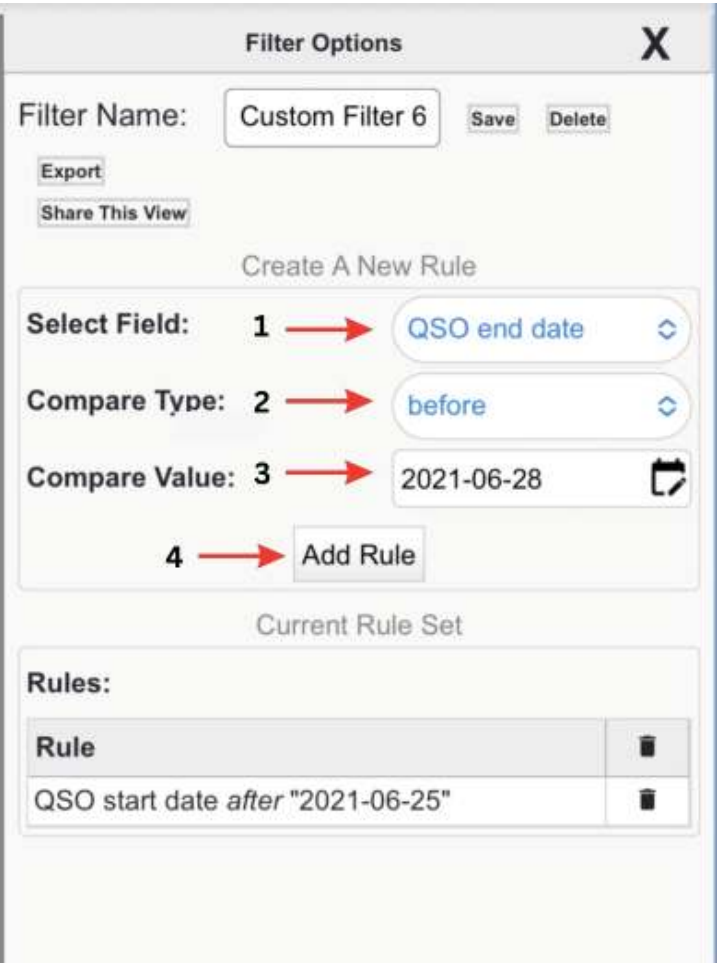

Al concluir los pasos anteriores la ventanilla de Filter Options debe quedar según la siguiente ilustración. Si observa los QSOs que aparecen en la pantalla de QRZ, se dará cuenta que esta solo muestra los QSOs que cumplen el criterio definido en el Filto. O sea, solo muestra QSOs con fechas del 26-27 de Junio de 2021 (ARRL Field Day 2021)!

Proceda ahora a hacer click en el botón de "Save" y luego en "Export" para dar inicio al proceso de ADIF Export.

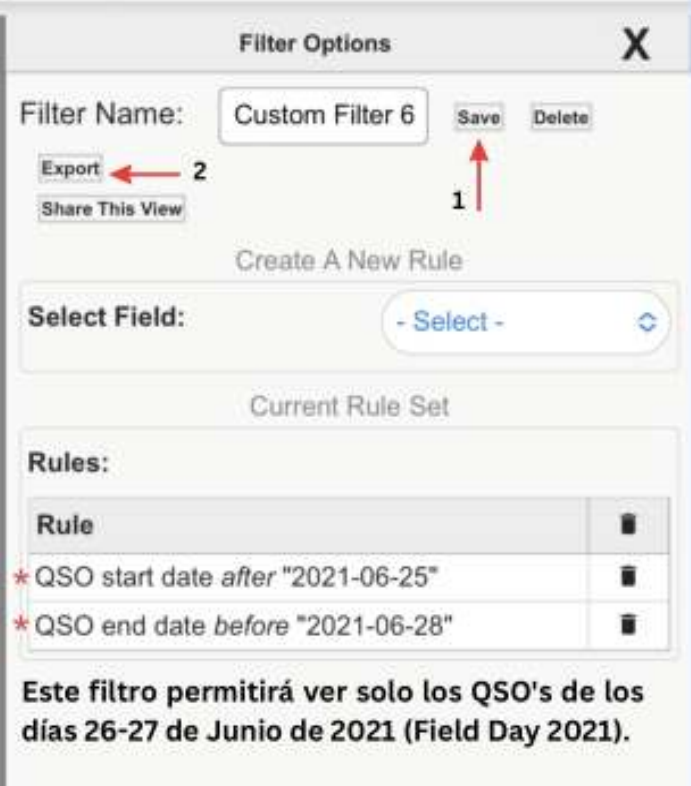

La siguiente pantalla muestra el diálogo (pantalla) de Export to ADI File". Refiérase al documento de QRZ Export para instrucciones en torno al proceso de "QRZ Export".

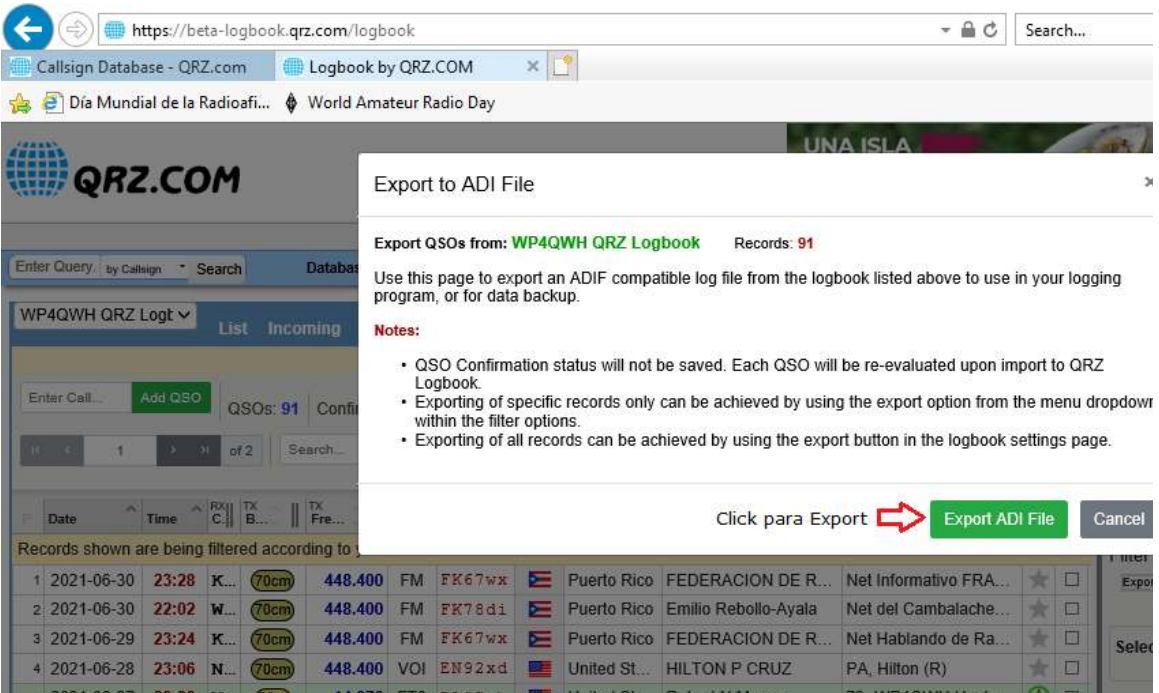